# **INSTRUCTIONS FOR eGOHS**

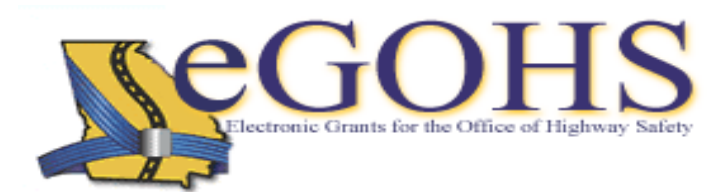

#### **USER REGISTRATION**

To subscribe to the **eGOHS** grant management system and apply for available grants, please follow these steps:

- 1. Using either an Internet Explorer or Netscape web browser, go to the following web site: http://www.gahighwaysafety.org. Click on the **eGOHS** logo in your upper right corner.
- 2. **Your Adobe Acrobat Reader must be opened in order to download the Instructions and to view PDF files**. If you do not have an updated version of Adobe Acrobat Reader, you must download them first.
	- a. Click on the **Adobe Acrobat Reader.**
		- i. Go to **Downloads** on the left. Click on **Free Adobe Reader** (open).
		- ii. Step 1 of 2 (pull downs)
			- 1. Language: English is the default.
			- 2. Connection speed: select dial-up or broadband.
			- 3. Platform: Select the version of Windows on your computer.

### iii. Step 2 of 2

- 1. Download the full version of Adobe Reader
- 2. Download the Adobe Yahoo! Toolbar (optional)
- 3. Download free Photoshop Album 2.0 (optional)
- 4. Adobe Reader license agreement (read and return to the screen)
- 5. Continue.

# iv. **Adobe Reader**

- 1. Download Adobe (follow the instructions for the download accordingly).
- 2. Once your have completed the Adobe download, return to eGOHS and follow the instructions for completing your grant application process.
- 3. Download the instructions for registering and applying for grants by clicking on the **Instructions for Registration and Applications** under the "Downloads".
- 4. Go to "**Create a New User Account"**.
	- a. This will bring you to the *Personal Contact Information* page. There, you will complete the fields (especially with a *\* red asterisk*).
	- b. Under **"Find Agency"** the Search for Agency screen will come up.

**Page 1 of 3** 

- c. Go to the pull down field **"Category"** and select **"K-12"**, then **Search**.
- d. Scroll down the page for your school and select. Make any corrections needed.
	- i. If your school is not there, call eGOHS Help Desk (404-656-6996).
- 5. Mail preference is important. Email is preferred in order for you to receive notifications more quickly. Click on **Register** to submit your information.
- 6. Once this section is completed with no errors or missing information, click **Register again**.
- 7. The **Confirm Registration** box will pop up at the bottom of the screen. Fill in you password twice to confirm it, and then click **Confirm**.
- 8. If you chose Email as your mail preference:
	- a. You will receive an Email from eGOHS that verifies you have access to eGOHS and you can proceed with the SADD application process.
	- b. Read the Email and click on the link "Please click here to complete the registration process".
	- c. Enter your username and password.
	- d. Click **Login**.
	- e. You can continue where you left off.
- 9. If you did not chose Email as your mail preference, please call eGOHS administration at 404- 656-6996 for further instructions.

# **AGENCY SETUP**

You are now ready to edit and complete your agency information.

# **Agency Information tab**

- 1. Once you have received your Email from eGOHS verifying that your security level has been setup, you can proceed with the application process.
- 2. **Login** using your username and password. This will take you to the **Start Menu**.
- 3. Initiate an Application, Apply for a New Grant: **select SADD** from the pull down window on the right side of this section.
- 4. View Agency Information under the Agency Info tab should have your information. Follow the instructions on the screen.
- 5. Click Edit, then add additional Agency Contacts (i.e. Authorizing Official (Principal), Financial Officer, Alternate Signature, etc.) (See page 11 of the eGOHS Instructions Manual). Click Add.
	- a. Note: the Agency Administrator is usually the Project Director.
	- b. The System Security Level identifies each contact and there level of access with the system (see the Application Contacts tab (refer to page 21 of the eGOHS Instructions Manual).
- 6. **Remember to Save each change**.

**Follow the directions on the screen and proceed through your application. Refer to your eGOHS Instructions if you get into trouble or click on the HELP icon for immediate reference.** 

#### **Program Components tab**

Add a program component to this Application: select SADD from the pull down.

- 1. Under **Name**: select SADD Application, and then **SAVE**.
- 2. After the screen refreshes, this information is reflected at the bottom of the screen.

# **Service Areas tab**

- 1. You will identify the area your school represents/covers (see pull down section).
- 2. **Counties** (select the county/counties you cover).
- 3. **Representative Districts**: **Add** as one or more as needed, then **Save**.
	- a. Senate Legislative District(s)
	- b. House Legislative District(s)
	- c. US Congressional District(s)
	- d. Review your work by scrolling to the bottom of the page after you have saved your work.

#### **Application Menu tab**

You are now ready to complete the information in the Application Forms (See pages 23 and 24 of the eGOHS Instructions Manual.

- 1. There are populated fields for SADD, so you must click on the View PDF icon, then check the box if you "agree to complete these Objectives, Activities and Evaluations".
- 2. Follow the directions for each cost category.
- 3. Add and Save after each category appropriate.
- 4. Under Grant Terms and Conditions, Click and View the PDF. Read the page, click next.
- 5. After this section of the application is completed, click on the Application Menu tab at the top of the page.

### **Completing Your Application**

- 1. At this point, **Application Errors** status will appear. If any errors have been detected in your application, they will appear with the referenced information in this location. Click there and proceed to fix the error(s).
- 2. Once no errors are found, your School's Authorizing Official (usually the Principal, Vice Principal or Superintendent) is responsible for submitting the application.
	- a. This means the Authorizing Official (Principal, Vice Principal or Superintendent) **must Login and Submit the application** in the Application Menu.
- 3. Click **I Agree** to submit your SADD Application.